# Navodilo za uvedbo in testiranje novega obrazca UPN s QR kodo

Da **bi lahko pričeli z uporabo novih UPN obrazcev s QR kodo mora vsak izdajatelj teh obrazcev opraviti testiranje.** Testiranje in vsa tehnična ter vsebinska navodila izdajatelji najdete na internetni strani [www.upn](http://www.upn-qr.si/)[qr.si,](http://www.upn-qr.si/) kjer se je potrebno najprej registrirati za testiranje (direktna povezava za registracijo: [www.upn](http://www.upn-qr.si/sl/registracija-izdajatelja)[qr.si/sl/registracija-izdajatelja](http://www.upn-qr.si/sl/registracija-izdajatelja)). Po uspešni registraciji boste na vaš elektronski naslov, ki ga boste navedli ob registraciji prejeli »QR ID« (neke vrste uporabniško ime), geslo in dodatna navodila. V skladu s prejetimi navodili izpeljete testiranje.

## **Programski modul Šola in Obračun storitev:**

Potrebujete verzijo programa z datumom 1.6.2017 ali novejšo. Vklop Upn-QR naredite tako, da v meniju **4.1.1** in na zavihku »**Posebne položnice**« parameter »**Tip položnice/naloga**« spremenite na »**Univerzalni plačilni nalog QR (UPN QR)**«.

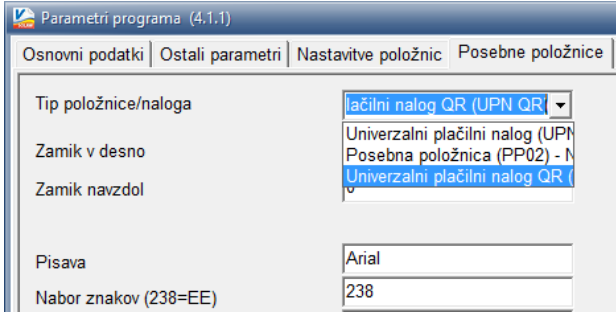

## **I. del - Izpis treh testnih plačilnih nalogov z OBVEZNO VSEBINO**

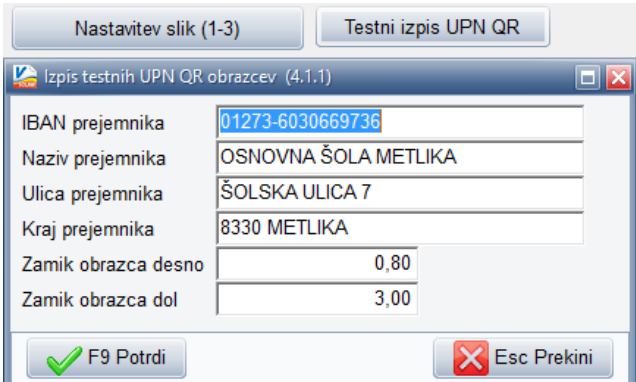

V tiskalnik vstavite nove plačilne naloge (velikosti A4 s plačilnim nalogom spodaj) in kliknite na gumb »**Testni izpis UPN QR**«. Odpre se okno, kot ga vidite levo. Preverite in po potrebi popravite podatke vašega podjetja/zavoda in potrdite z F9. Program vam bo natisnil tri enake plačilne naloge z **obvezno vsebino** za namene testiranja. V kolikor bo plačilni nalog zamaknjen, ponovno kliknite na gumb »**Testni izpis UPN QR**« in v poljih »**Zamik obrazca desno**« in »**Zamik obrazca dol**« v milimetrih popravite zamike tako, da bo ob ponovnem izpisu obrazec pravilno izpisan

(negativna vrednost pomeni zamik v nasprotno stran). Izpis lahko ponovite večkrat dokler ne dosežete pravilnega izpisa. Ko imate ustrezne izpise, meni 4.1.1 zapustite/zaprete z »**F9 potrdi**«.

**P.S: Za namene testiranja potrebujete samo UPN obrazec. Torej zgornji prazni del A4 lista odtrgajte, ker ga ne potrebujete**.

### **II. del – Izpis šestih obrazcev s POLJUBNO VSEBINO**

Ostane vam še zadnji del testnih obrazcev, to pot s poljubno vsebino. Najlažje vam bo, da natisnete šest že v preteklosti pripravljenih (starih) računov z UPN nalogom. Izpis starih računov najhitreje naredite tako, da v meniju **2.1** aktivirate gumb »**F6 Knjižbe**« in nato **dvakrat kliknete na otroka**. Odpre se okno z računi, ki jih je otrok prejel. **Postavite se na poljubni račun** in kliknete na gumb »**F5 Tiskaj**« in izpišete račun. Na samem izpisu ponovno preverite pravilnost izpisa. V kolikor prihaja na izpisu do zamikov, lahko te popravite tako, da v meniju **2.8.C** (slika desno) dvakrat kliknete na obliko računa, ki jo uporabljate za izpise ter v poljih »**Plačilni nalog zamik desno**« in »**Plačilni nalog zamik navzdol**« v milimetrih popravite vrednost, da bo zamik in izpis ustrezal.

Tudi tu lahko izpis ponovite večkrat dokler izpisi niso ustrezni. Na ta način izpišete **6 (šest) različnih računov,** jim **OBVEZNO** odstranite zgornji del, kjer se je natisnil račun in obdržite zgolj UPN nalog. **Računa nikakor ne pošiljajte v testiranje – samo UPN nalog.**

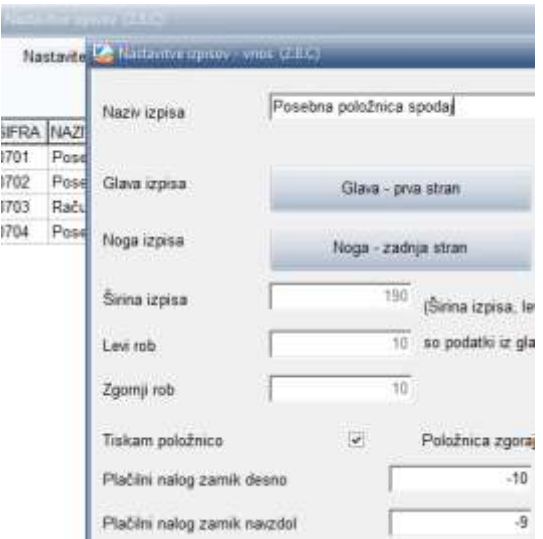

## **Programski modul Vrtec:**

Potrebujete verzijo programa z datumom 1.6.2017 ali novejšo. Vklop Upn-QR naredite tako, da v meniju **5.6.1.1** in tu na zavihku »**3. Posebne položnice**« parameter »**Tip položnice/naloga**« spremenite na »**Univerzalni plačilni nalog QR (UPN QR)**«.

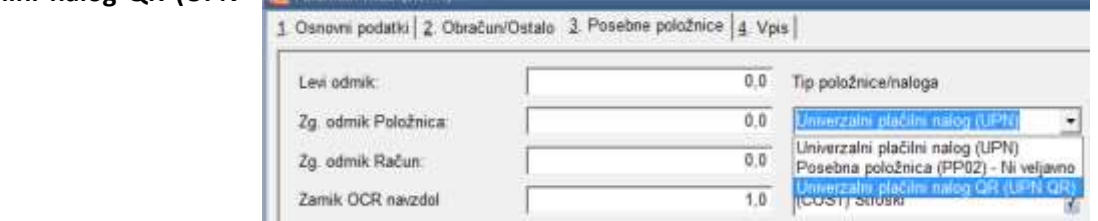

**I. del - Izpis treh testnih plačilnih nalogov z OBVEZNO VSEBINO** 

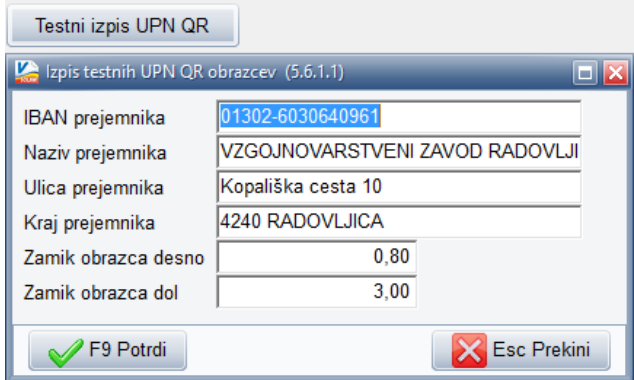

V tiskalnik vstavite nove plačilne naloge (velikosti A4 s plačilnim nalogom spodaj) in za tem kliknite na gumb »**Testni izpis UPN QR**«. Odpre se okno, kot ga vidite levo. Preverite in po potrebi popravite podatke vašega podjetja/zavoda in potrdite z F9. Program vam bo natisnil tri enake plačilne naloge z **obvezno vsebino** za namene testiranja. V kolikor bo plačilni nalog zamaknjen, ponovno kliknite na gumb »**Testni izpis UPN QR**« in v poljih »**Zamik obrazca desno**« in »**Zamik obrazca dol**« v milimetrih popravite zamike tako, da bo ob ponovnem izpisu obrazec pravilno izpisan

(negativna vrednost pomeni zamik v nasprotno stran). Izpis lahko ponovite večkrat dokler ne dosežete pravilnega izpisa. Ko imate ustrezne izpise meni 5.6.1.1 zapustite/zaprete z »**F9 potrdi**«.

**P.S: Za namene testiranja potrebujete samo UPN obrazec. Torej zgornji prazni del A4 lista odtrgajte, ker ga ne potrebujete**.

#### **II. del – Izpis šestih obrazcev s POLJUBNO VSEBINO**

Ostane vam še zadnji del testnih obrazcev, to pot s poljubno vsebino. Najlažje vam bo, da natisnete šest že v preteklosti pripravljenih (starih) računov z UPN nalogom. Izpis starih računov najhitreje naredite tako, da v meniju **5.2.1.**  aktivirate gumb »**F6 Knjižbe**« in nato **dvakrat kliknete na otroka**. Odpre se okno z računi, ki jih je otrok prejel. **Postavite se na poljubni račun** in kliknete na gumb »**F5 Natisni račun/UPN**« in izpišete račun. Na samem izpisu ponovno preverite pravilnost izpisa. V kolikor prihaja na izpisu do zamikov, lahko te popravite tako, da v meniju **5.6.9**  (slika desno) dvakrat kliknete na obliko računa katero uporabljate za izpise in v poljih »**Plačilni nalog zamik desno**« in »**Plačilni nalog zamik navzdol**« v milimetrih popravite vrednost, da bo zamik in izpis ustrezal.

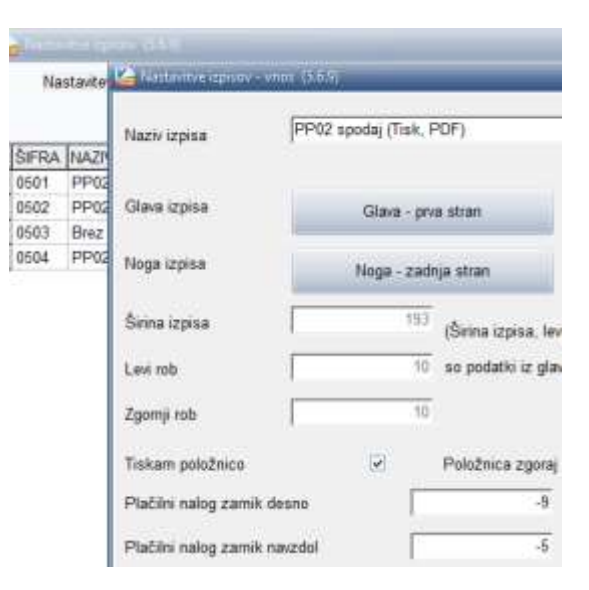

Tudi tu lahko izpis ponovite večkrat dokler zamiki niso ustrezni. Na ta način izpišete **6 (šest) različnih računov,** jim

**OBVEZNO** odstranite zgornji del, kjer se je natisnil račun in obdržite zgolj UPN nalog. **Računa nikakor ne pošiljajte v testiranje – samo UPN nalog.**